# **Installing Microsoft Windows 8 on the ElitePad 900**

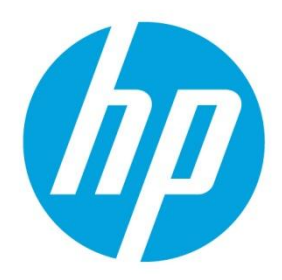

**Commercial Managed IT**

# **Table of contents**

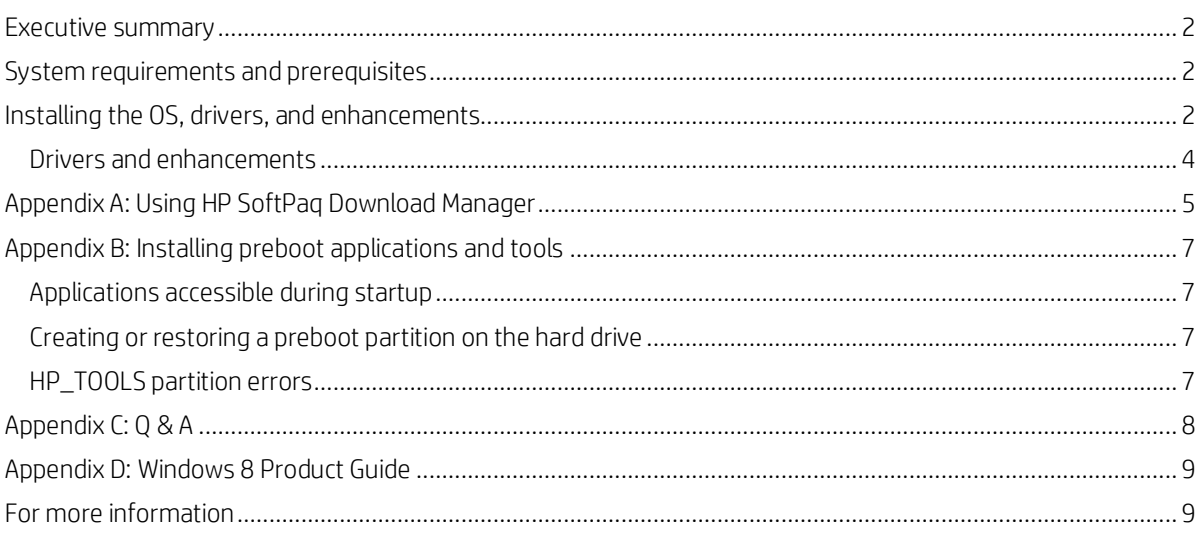

# **Sign up for updates hp.com/go/getupdated**

© Copyright 2013 Hewlett-Packard Development Company, L.P. The information contained herein is subject to change without notice. The only warranties for HP products and services are set forth in the express warranty statements accompanying such products and services. Nothing herein should be construed as constituting an additional warranty. HP shall not be liable for technical or editorial errors or omissions contained herein.

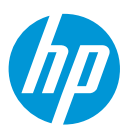

# **Executive summary**

This white paper provides instructions for installing 32-bit versions of Microsoft® Windows® 8 operating systems along with applicable HP drivers and applications on the HP ElitePad 900 tablet.

Windows 8 is the latest client operating system from Microsoft. It features a modern user interface while maintaining all of the compatibility, manageability, and security features for which Windows is known. For more information on Windows 8 features, refer to Appendix D: Windows 8 Product Guides.

**Target audience**: This white paper is intended for IT staff.

# **System requirements and prerequisites**

#### **Warning**

Before proceeding with the installation of Windows, you should back up all personal data, such as files, photos and videos. If not backed up, your personal data will be lost.

Unless Windows is installed using recovery media from HP, you will not have access to the HP Store or applications that are only distributed via the HP Store such as HP PageLift.

The following items are recommended for installing Windows 8:

HP ElitePad 900

HP ElitePad Docking Station

USB keyboard and pointing device

Windows 8 OS media on DVD or USB flash storage (see Warning above)

 $-$  Media from an alternate source will require a product ID (PID)<sup>1</sup>

Access to Drivers/OS enhancements provided by HP

- HP SoftPaq Download Manager ([www.hp.com/go/sdm\)](\\jbhnas\Backup\MarComm\White Papers\2011\Approved by legal\www.hp.com\go\sdm)
- High speed Internet access ([www.hp.com\)](\\jbhnas\Backup\MarComm\White Papers\2011\Approved by legal\www.hp.com)

#### **Important**

Make sure you have the latest compatible versions of drivers and enhancements (Table 1). In addition, you must have a Microsoft operating system license for each system on which you are installing Windows 8 Professional.

# **Installing the OS, drivers, and enhancements**

This section provides guidelines for users performing a clean installation of Windows 8.

<span id="page-1-2"></span> $1$  Typically provided on the product's Certificate of Authenticity

## **Sign up for updates hp.com/go/getupdated**

© Copyright 2013 Hewlett-Packard Development Company, L.P. The information contained herein is subject to change without notice. The only warranties for HP products and services are set forth in the express warranty statements accompanying such products and services. Nothing herein should be construed as constituting an additional warranty. HP shall not be liable for technical or editorial errors or omissions contained herein.

<span id="page-1-1"></span><span id="page-1-0"></span>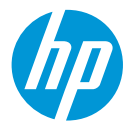

#### **Important**

Follow the installation instructions in the order provided. Failure to complete these steps in the proper order can result in an unsuccessful or unstable installation. These instructions are independent of the operating system currently installed on the notebook PC.

- 1. Depending on the particular Internet connection(s) being used, download the driver(s) for the network interface card and/or wireless LAN adapter driver. Save to a USB storage device.
	- Contact your network administrator to properly set up the networking components of Windows.
	- Drivers and Software for ElitePad 900 can be accessed from here: [ElitePad 900 Drivers](http://h20000.www2.hp.com/bizsupport/TechSupport/SoftwareIndex.jsp?lang=en&cc=us&prodNameId=5298035&prodTypeId=5169094&prodSeriesId=5298028&swLang=13&taskId=135&swEnvOID=4131)
- 2. Connect the ElitePad 900 tablet to an HP ElitePad Docking Station with USB flash storage, keyboard, and pointing device attached.
- 3. Power on the tablet and press the F9 key repeatedly during Power On Self Test (POST).
- 4. When prompted, select the USB Hard Drive as the boot device.
	- · NOTE: For USB DOK installation, a bootable DOK with WinPE 4.0 32-bit is required. The WinPE boot image must have the HP WinPE 4.0 Driver Pack added to the image in order for network connectivity to be available during deployment.
- 5. Follow on-screen instructions to install Windows 8.
- 6. Install communications drivers from the USB storage device used in Step 1.
	- · NOTE: A reboot may be required to complete installation of the the communication drivers.
- 7. Install Microsoft Updates:
	- Install any required patches from **[http://windowsupdate.microsoft.com](http://windowsupdate.microsoft.com/)** or contact your network administrator for additional updates. Reboot the system after these patches have been installed.
	- · NOTE: The following updates are required:
		- o KB 931125 Root Certificate Update (<http://support.microsoft.com/kb/931125>)
		- o KB 2756872 Windows 8 Client General Availability Cumulative Update (<http://support.microsoft.com/kb/2756872>)
- 8. Install HP Updates
	- A. Install the HP ElitePad Driver & Firmware Update package (Table 1) to update the BIOS, Firmware and Drivers.
		- · The following parameters are available:
			- o **FDSetup-s:** Standard silent install
			- o **FDSetup-s-f:** Must be used with –s. Forces FDSetup to run, regardless of previous version installed. This setup may be necessary if a captured image from an ElitePad is used to ensure BIOS and FW are also updated.
			- o -P<PasswordFileName>
				- The password file is generated by the HPQPSWD utility
				- The password file is encrypted to ensure the security of the password.
				- There are no spaces between  $-p$  and the file name. If there are spaces in the file name please put quotes around them
				- A network location should not be used for the password file as the password file is deleted after FDSetup is run for security purposes.
		- Restart the computer after installation of the Driver & Firmware Update package has completed.

#### **Sign up for updates hp.com/go/getupdated**

© Copyright 2013 Hewlett-Packard Development Company, L.P. The information contained herein is subject to change without notice. The only warranties for HP products and services are set forth in the express warranty statements accompanying such products and services. Nothing herein should be construed as constituting an additional warranty. HP shall not be liable for technical or editorial errors or omissions contained herein.

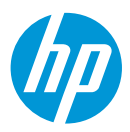

B. Install the remaining drivers and enhancements listed in Table 1 using HP SoftPaq Download Manager (available from www.hp.com/go/sdm); alternatively, individual SoftPaqs can download from the HP website. For more information, refer to Appendix A: Using HP SoftPaq Download Manager.

# **Drivers and enhancements**

Table 1 lists minimum recommended HP drivers and enhancements for Windows 8 Professional for the HP ElitePad 900. The following priorities are specified:

Required – Mandatory for optimal hardware support Recommended – Recommended by HP for optimal system performance Optional – Value-add software for desired solution

**Table 1.** Minimum recommended software versions for the ElitePad 900

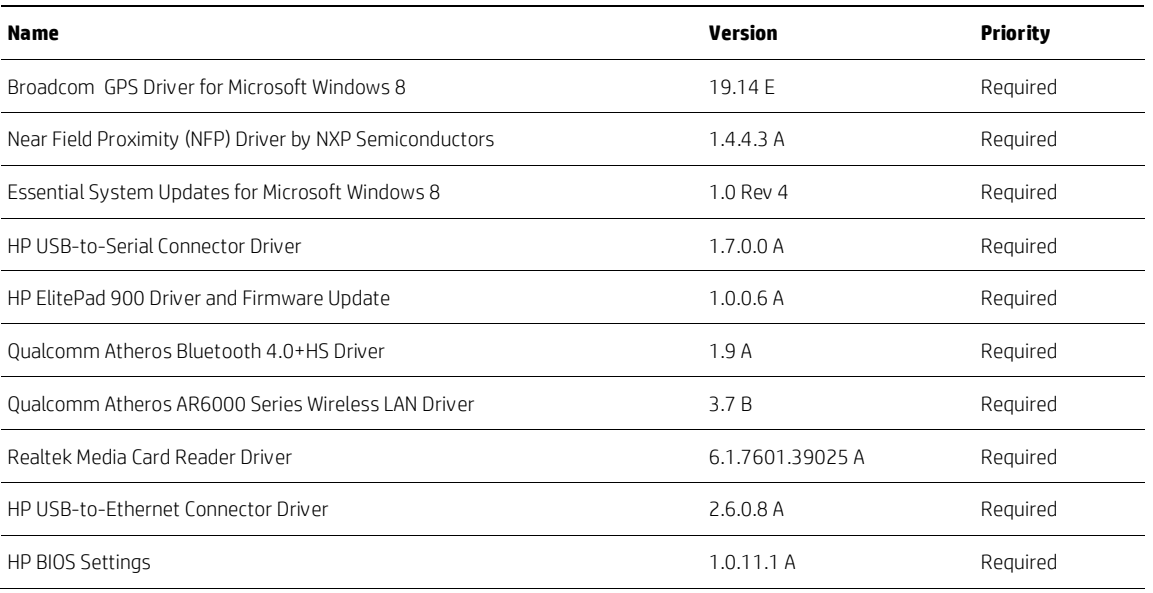

#### **Note**

Additional software may require Microsoft .NET

# **Sign up for updates hp.com/go/getupdated**

© Copyright 2013 Hewlett-Packard Development Company, L.P. The information contained herein is subject to change without notice. The only warranties for HP products and services are set forth in the express warranty statements accompanying such products and services. Nothing herein should be construed as constituting an additional warranty. HP shall not be liable for technical or editorial errors or omissions contained herein.

<span id="page-3-0"></span>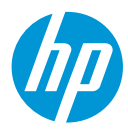

# **Appendix A: Using HP SoftPaq Download Manager**

Perform the following procedure to use HP SoftPaq Download Manager to update your current platform:

- 1. Boot the Windows OS.
- 2. Open Microsoft Internet Explorer.
- 3. Download and install HP SoftPaq Download Manager from [www.hp.com/go/sdm.](http://www.hp.com/go/sdm)
	- · NOTE: .NET Framework 3.5 SP1 is required. Installation of .NET 3.5 SP1 on Windows 8 is located here: <http://msdn.microsoft.com/en-us/library/hh506443.aspx>.
- 4. Launch SoftPaq Download Manager.
- 5. When prompted, select Show software for this model only (Figure A-1).

#### **Note**

Use the Check software updates for this model option to automatically install updates on the current system or to download SoftPaqs to install on systems similar to the current platform.

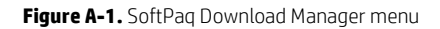

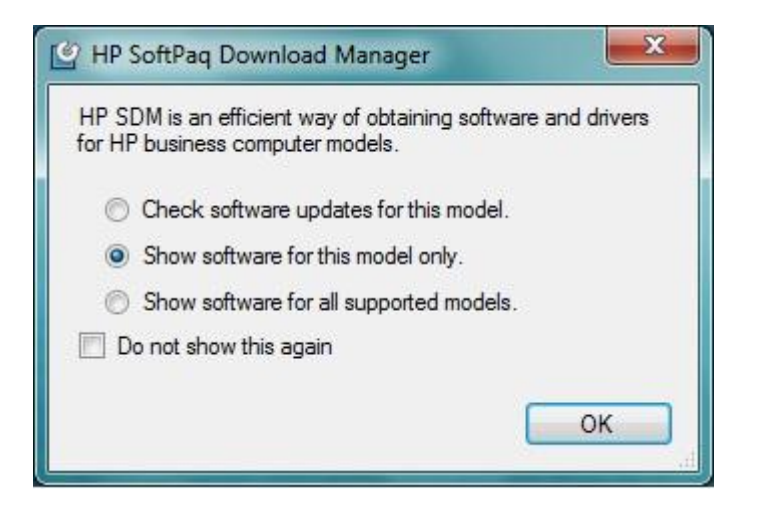

The current platform is automatically selected and displayed in the Product Catalog window.

## **Sign up for updates hp.com/go/getupdated**

© Copyright 2013 Hewlett-Packard Development Company, L.P. The information contained herein is subject to change without notice. The only warranties for HP products and services are set forth in the express warranty statements accompanying such products and services. Nothing herein should be construed as constituting an additional warranty. HP shall not be liable for technical or editorial errors or omissions contained herein.

<span id="page-4-0"></span>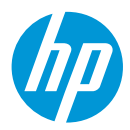

#### 6. Select the desired SoftPaqs from the Available SoftPaqs list (Figure A-2).

**Figure A-2.** Available SoftPaqs list

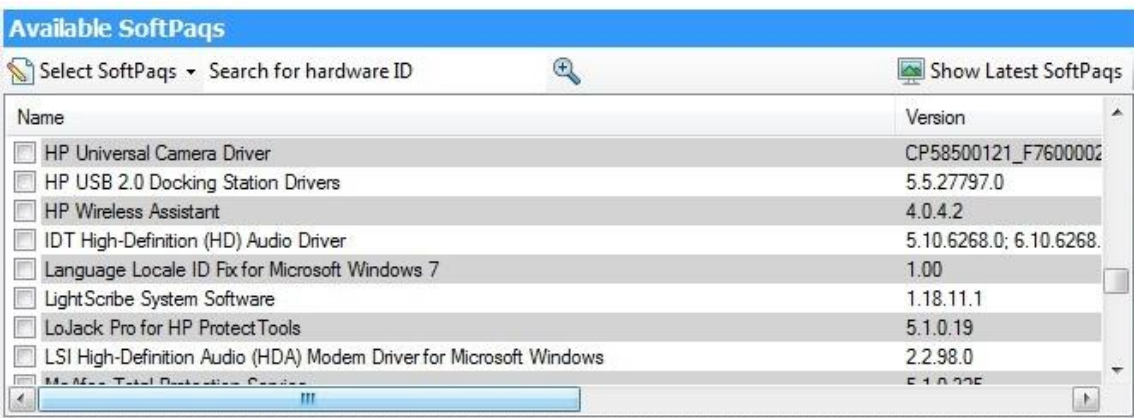

7. After selecting the desired SoftPaqs, the following options are available in the Downloaded SoftPaqs window: Download Only, Download and Unpack, or Download and Install, as shown in Figure A-3.

**Figure A-3.** Downloaded SoftPaqs window

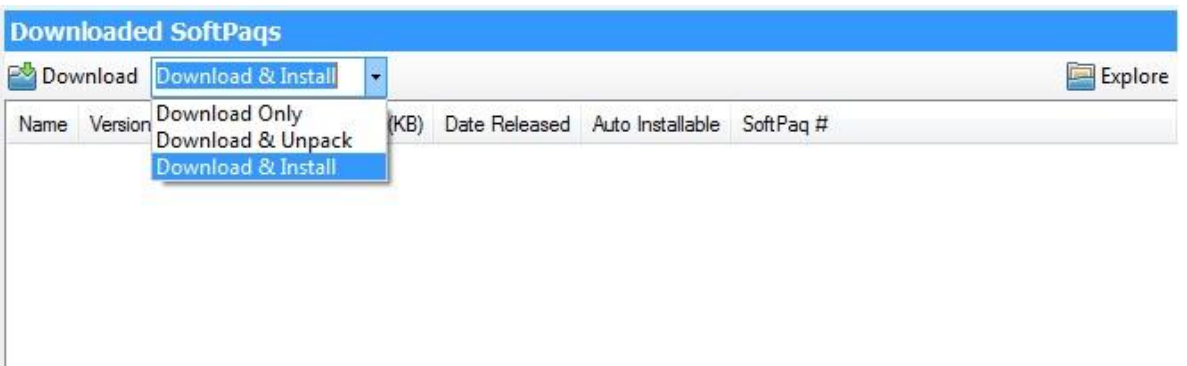

Select the appropriate download option based on the following:

- Download Only Download selected SoftPaqs to C:\ProgramData\HP\HP SoftPaq Download Manger\SWDownload
- Download and Unpack Download selected SoftPaqs to C:\ProgramData\HP\HP SoftPaq Download Manger\SWDownload and unpack each SoftPaq in a unique folder based on the particular SoftPaq number ( \SPxxxxx).
- Download and Install Download selected SoftPaqs to C:\ProgramData\HP\HP SoftPaq Download Manger\SWDownload and then install each on the current system.

For more information on using HP SoftPaq Download Manager, refer to the Help documentation in the tool. NOTE: Additional information is available via the SDM Support Forum (SDM -> Help -> Support Forum)

## **Sign up for updates hp.com/go/getupdated**

© Copyright 2013 Hewlett-Packard Development Company, L.P. The information contained herein is subject to change without notice. The only warranties for HP products and services are set forth in the express warranty statements accompanying such products and services. Nothing herein should be construed as constituting an additional warranty. HP shall not be liable for technical or editorial errors or omissions contained herein.

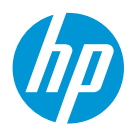

# **Appendix B: Installing preboot applications and tools**

The HP TOOLS partition and the preboot applications on the partition are not required for the basic operation of HP notebook computers. However, if the HP\_TOOLS partition or applications are missing, the features described in this paper will not be available.

### **Applications accessible during startup**

The HP\_TOOLS partition includes the following applications and utilities:

HP System Diagnostics - allows you to perform diagnostic tests on select system components

BIOS Recovery – automatic BIOS corruption detection and recovery

### **Creating or restoring a preboot partition on the hard drive**

Use the following steps to create the HP preboot partition and install preboot SoftPaqs onto the partition:

- 1. Download the SoftPaqs for HP UEFI Support Environment Setup, System Diagnostics and BIOS to the operating system partition. SoftPaqs are available from [ElitePad 900 Drivers](http://h20000.www2.hp.com/bizsupport/TechSupport/SoftwareIndex.jsp?lang=en&cc=us&prodNameId=5298035&prodTypeId=5169094&prodSeriesId=5298028&swLang=13&taskId=135&swEnvOID=4131).
	- Install the HP UEFI Support Environment Setup SoftPaq first.
- 2. Verify that the SoftPaqs run and unbundle into the C:\swsetup directory.
- 3. Verify that the preboot application is installed in the correct location in the FAT32 partition.
- 4. Verify that all preboot applications have signature (.sig) files.
- 5. Verify that each application works properly after installation.

## **HP\_TOOLS partition errors**

If the preboot application launch keys fail to operate, the partition may have become corrupt. Reinstall the application using the related SoftPaq from [http://www.hp.com/support.](http://www.hp.com/support) If a reinstalled preboot application does not work after reinstallation, contact technical support.

The following errors may be displayed if a problem occurs when launching EFI and preboot applications:

Preboot partition not found: can't find FAT32 partition starting with HP\_TOOLS.

Application not found: can't find preboot application in directory.

Invalid signature: BIOS fails to verify the signature of the preboot application.

If there is a backup version of the application in BIOS flash (for example, HP System Diagnostics). BIOS will launch the backup. Otherwise, BIOS displays an error message.

#### **Warning**

Do not encrypt HP\_TOOLS partition using software encryption programs such as Windows BitLocker or Full Volume Encryption for HP ProtectTools. When the partition is encrypted, HP preboot applications cannot function.

## **Sign up for updates hp.com/go/getupdated**

© Copyright 2013 Hewlett-Packard Development Company, L.P. The information contained herein is subject to change without notice. The only warranties for HP products and services are set forth in the express warranty statements accompanying such products and services. Nothing herein should be construed as constituting an additional warranty. HP shall not be liable for technical or editorial errors or omissions contained herein.

<span id="page-6-3"></span><span id="page-6-2"></span><span id="page-6-1"></span><span id="page-6-0"></span>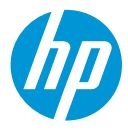

# **Appendix C: Q & A**

Q: Are my accessories compatible with Windows 8?

A: Software and hardware compatibility can be checked at the [Compatibility Center for Windows 8](http://www.microsoft.com/en-us/windows/compatibility/en-us/CompatCenter/Home) on Microsoft's website.

#### Q: Will I have access to HP Store?

A: Depends. Scenarios outlined below:

- · If using VL or KMS server to install Windows 8:
	- o No. Access will not be available to HP Store. Therefore no HP Metro apps available that are preloaded from HP.
- · If using Retail Key to install Windows 8:
	- o No. Access will not be available to HP Store. Therefore no HP Metro apps available that are preloaded from HP.
- · If using clean OS with HP DPK and HP Recovery Image:
	- o Yes. Access will be available to HP Store.

Q: Can Windows Store apps be deployed outside of the Windows Store?

A: Yes. Refer to the following link for more details:

· [http://blogs.msdn.com/b/windowsstore/archive/2012/04/25/deploying-metro-style-apps-to](http://blogs.msdn.com/b/windowsstore/archive/2012/04/25/deploying-metro-style-apps-to-businesses.aspx)[businesses.aspx](http://blogs.msdn.com/b/windowsstore/archive/2012/04/25/deploying-metro-style-apps-to-businesses.aspx)

# **Sign up for updates hp.com/go/getupdated**

© Copyright 2013 Hewlett-Packard Development Company, L.P. The information contained herein is subject to change without notice. The only warranties for HP products and services are set forth in the express warranty statements accompanying such products and services. Nothing herein should be construed as constituting an additional warranty. HP shall not be liable for technical or editorial errors or omissions contained herein.

<span id="page-7-0"></span>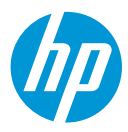

# **Appendix D: Windows 8 Product Guide**

You can download a Windows 8 Product Guide from the Microsoft website using the following steps:

- 1. Go to [www.microsoft.com/download.](http://www.microsoft.com/download)
- 2. Search on "Windows 8 Product Guide."

# **For more information**

Microsoft .NET Framework: <http://www.microsoft.com/net/>

Microsoft Windows 8 Compatibility Center: [http://www.microsoft.com/en-us/windows/compatibility/en](http://www.microsoft.com/en-us/windows/compatibility/en-us/CompatCenter/Home)[us/CompatCenter/Home](http://www.microsoft.com/en-us/windows/compatibility/en-us/CompatCenter/Home)

HP Support & Drivers Page: <http://www.hp.com/go/support>

HP & Windows 8 Page: <http://www.hp.com/go/windows8>

To learn more about HP business notebooks, contact your local HP sales representative or visit [www.hp.com/go/notebooks.](http://www.hp.com/go/notebooks)

To help us improve our documents, please provide feedback at [hp.com/solutions/feedback.](http://www.hp.com/solutions/feedback)

# **Sign up for updates hp.com/go/getupdated**

© Copyright 2013 Hewlett-Packard Development Company, L.P. The information contained herein is subject to change without notice. The only warranties for HP products and services are set forth in the express warranty statements accompanying such products and services. Nothing herein should be construed as constituting an additional warranty. HP shall not be liable for technical or editorial errors or omissions contained herein.

<span id="page-8-1"></span><span id="page-8-0"></span>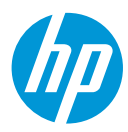